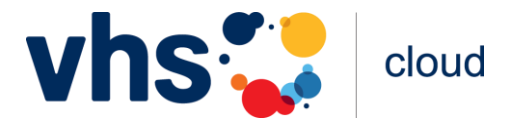

# **Quick Guide: Zoom in der vhs.cloud**

*Stand: 14.07.2023*

In diesem Guide werden die wichtigsten Grundfunktionen von Zoom in der vhs.cloud vorgestellt. Der Guide erhebt keinen Anspruch auf Vollständigkeit und soll lediglich den Einstieg in die Arbeit mit Zoom erleichtern.

Eine ausführliche Erklärung der Funktionen finden Sie auf der [Internetseite von Zoom.](https://support.zoom.us/hc/de)

Einige Funktionen sind je nach Rolle (Host, Co-Host, Teilnehmender) nicht verfügbar oder müssen erst durch Host freigegeben werden.

Einige Funktionen sind darüber hinaus nur im Zoom-Client nutzbar. Eine Übersicht über die Unterschiede zwischen Browser und Client finden Sie hier in der [vhs.cloud.](https://www.vhs.cloud/wws/9.php#/wws/konferenz.php)

#### Inhalt

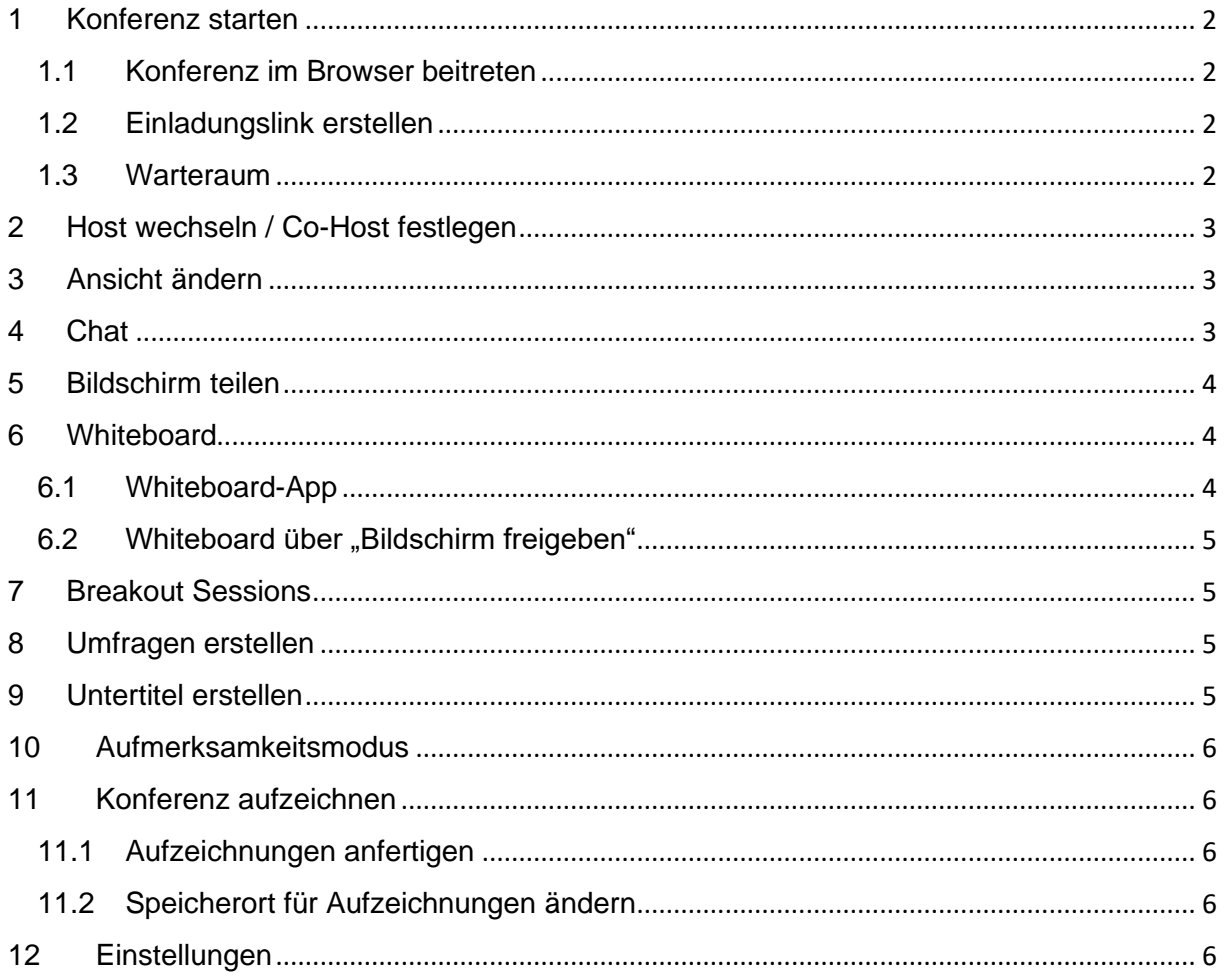

## <span id="page-1-0"></span>1 Konferenz starten

Um eine Konferenz zu starten, wählen Sie in der Nutzerfunktion "Konferenz" einer Gruppe oder eines Kurses in der vhs.cloud die Option "Zoom in neuem Fenster starten". Ihnen wird nun eine Informationsseite angezeigt, dass Sie nun das System der vhs.cloud verlassen. Dies wird durch einen Klick auf "OK" bestätigt.

Wenn Sie bereits einen Zoom-Client installiert haben, wird dieser automatisch geöffnet. Alternativ haben Sie die Option der [Konferenz über den Browser beizutreten.](#page-1-1)

Eine Konferenz kann nur durch die Moderation eines Kurses/einer Gruppe gestartet werden. Die Moderation ist anschließend automatisch Host der Konferenz. Während einer laufenden Konferenz kann die Host-Funktion an andere Teilnehmende übertragen werden (Siehe hierzu [Den Host wechseln / Einen Co-Host festlegen\)](#page-2-0).

#### 1.1 Konferenz im Browser beitreten

<span id="page-1-1"></span>Alternativ zu dem empfohlenen Zoom-Client gibt es die Möglichkeit einer Konferenz im Browser beizutreten. Hierzu wählen Sie, sobald sich das Zoom-Fenster im Browser öffnet, die Option "Mit Ihrem Browser anmelden" aus.

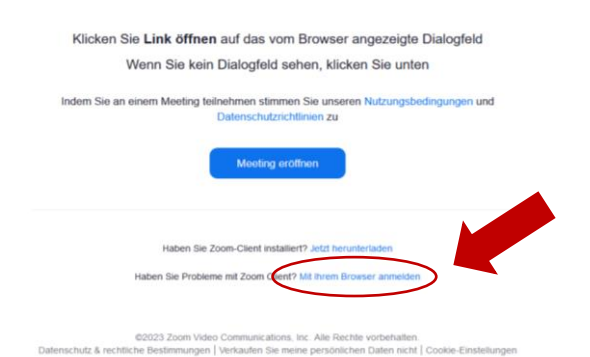

#### <span id="page-1-2"></span>1.2 Einladungslink erstellen

Damit Mitglieder an der Konferenz teilnehmen können, muss ein Einladungslink erstellt werden. Dies ist nur aus einer bereits laufenden Konferenz möglich. Der Link kann auf zwei Arten erstellt werden:

- 1. Über die Meeting-Informationen Links oben befindet sich ein grünes Schild. Hierüber gelangen Sie zu den Meeting-Informationen. Durch einen Klick auf "Linkkopieren" wird der Einladungslink kopiert und kann so beispielsweise per Mail geteilt werden.
- 2. Über das Teilnehmer-Bedienelement Mit einem Klick auf den Pfeil des Teilnehmer-Bedienelements erscheint die Auswahlmöglichkeit

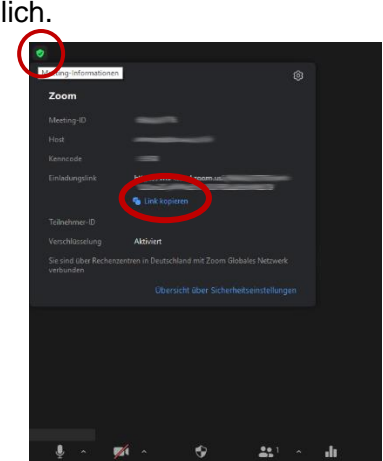

"Einladungslink kopieren". So kann der Link ebenfalls kopiert werden.

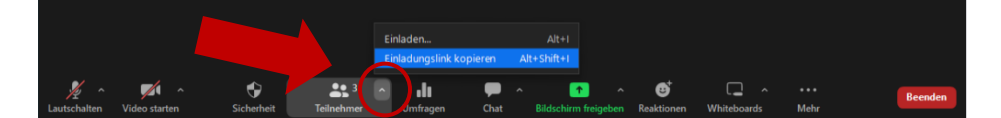

#### <span id="page-1-3"></span>1.3 Warteraum

Beim Erstellen einer Konferenz haben Sie die Möglichkeit einen Warteraum einzurichten. Teilnehmende, die dem Meeting beitreten möchten, werden zunächst in den Warteraum geleitet und müssen von dem Host manuell zugelassen werden.

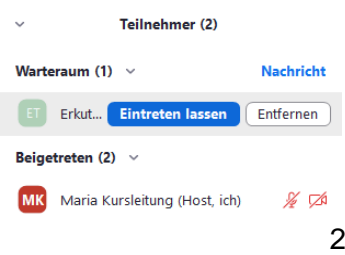

## <span id="page-2-0"></span>2 Host wechseln / Co-Host festlegen

In der Menüansicht "Teilnehmer" habe Sie die Möglichkeit die Host-Rolle auf andere Teilnehmende zu übertragen oder zum Co-Host zu ernennen. Durch Auswählen der Schaltfläche "..." gelangen Sie in ein Auswahlmenü. Hier gibt es die die Optionen "Host erstellen" und "Zum Co-Host ernennen". Bitte beachten Sie, dass es in jedem Meeting nur einen Host geben kann.

# <span id="page-2-1"></span>3 Ansicht ändern

Im Zoom Client finden sie rechts oben das Bedienelement "Ansicht". Hier haben Sie verschiedene Möglichkeiten die Videos der anderen Teilnehmenden anzuordnen:

• Sprecher - Ansicht:

Das Video der Sprecher wird groß angezeigt, eine Auswahl der anderen Teilnehmenden ist in klein Kacheln zu sehen

• Galerie – Ansicht:

Alle Teilnehmenden werden in gleichgroßen Kacheln angezeigt. Bei Konferenzen mit vielen Teilnehmenden werden nicht alle Teilnehmenden auf einer Seite angezeigt. Hier gibt es die Möglichkeit zwischen den Seiten zu wechseln. Die sprechende Person wird automatisch auf der ersten Seite angezeigt.

### <span id="page-2-2"></span>4 Chat

Wenn Sie das Bedienelement "Chat" in der Menüleiste auswählen, öffnet sich auf der rechten Seite des Fensters der "Meeting-Chat". Hier haben Sie die Möglichkeit mit anderen Teilnehmenden der Konferenz zu chatten.

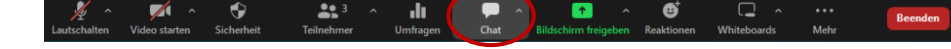

Um eine Nachricht zu senden, wählen sie den blauen Pfeil in der rechten unteren Ecke aus.

Durch das Dropdown Menü unter "Wer kann Ihre Nachrichten sehen?" können Sie auswählen, ob ihre Nachrichten von allen Teilnehmenden oder nur dem Host zu sehen ist.

Im Chat gibt es unten links viert weitere Auswahlmöglichkeiten. Hier können Sie:

- Ihren Text formatieren (z.B.: fett, kursiv oder unterstrichen)
- Dateien hochladen
- Emojis hinzufügen
- Den Chat exportieren (unter  $,...$ " > "Chat speichern")

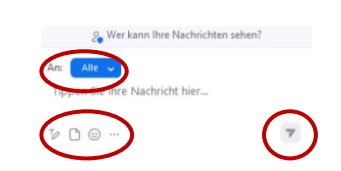

Meeting-Char

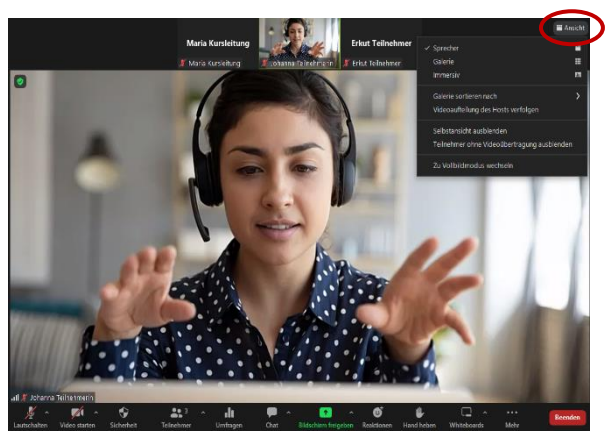

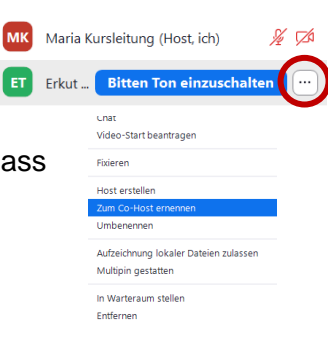

Teilnehmer (2)

### <span id="page-3-0"></span>5 Bildschirm teilen

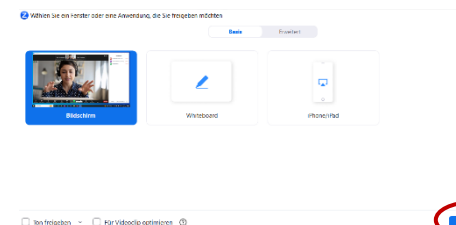

Über das Bedienelement "Bildschirm freigeben" haben Sie die Möglichkeit ihren Bildschirm mit den anderen Teilnehmenden zu teilen. Sie können wählen, ob Sie den gesamten Bildschirm oder ein einzelnes Fenster freigeben möchten. Wählen Sie das entsprechende Fenster aus und starten die Freigabe durch das Auswahlfeld "Freigeben".

Die Menüleiste erscheint nun im oberen Bereich Ihres Fensters. Dort finden Sie auch die rot unterlegte Schaltfläche

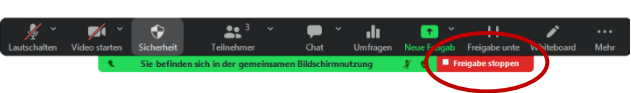

"Freigabe stoppen", mit der Sie die Bildschirmfreigabe beenden.

Über den Pfeil im dem Bedienfeld "Bildschirm freigeben" gelangen Sie zu den "Erweiterten Freigabeoptionen". Hier können Sie einstellen, wer seinen Bildschirm teilen darf.

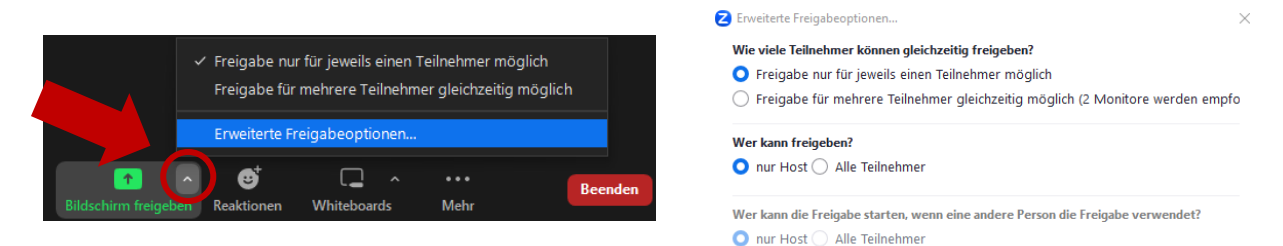

## <span id="page-3-1"></span>6 Whiteboard

In Zoom gibt es zwei Möglichkeiten ein Whiteboard zu nutzen. Im Gegensatz zu BBB können keine Dateien aus der Dateiablage der vhs.cloud direkt in das Whiteboard importiert werden. Um unkompliziert Dateien mit den Teilnehmenden zu teilen, empfehlen wir stattdessen die Funktion ["Bildschirmfreigabe".](#page-3-0)

#### <span id="page-3-2"></span>6.1 Whiteboard-App

Über die Auswahlfläche "Whiteboard" in der Menüleiste gelangen Sie in die Whiteboard-App. Hier können Sie zunächst zwischen Vorlagen und bereits verwendeten Whiteboards wählen.

Am linken Rand befindet sich die Werkzeugleiste. Hier können Sie unter anderem Formen zeichnen und Dateien hochladen.  $\pm$ 

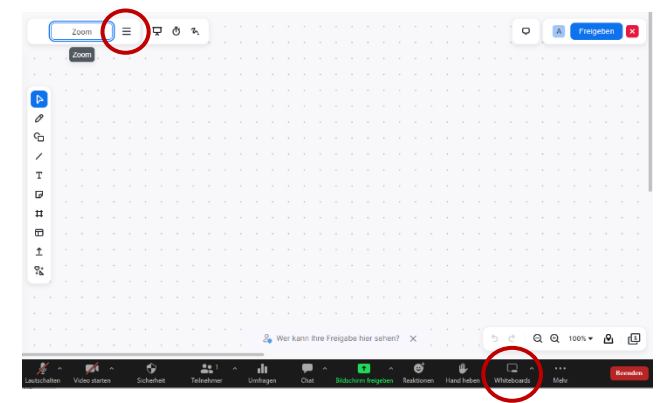

Unter **B** befindet sich einen übersichtlicher "Lageplan" des Whiteboards.

Im Whiteboard-Menü haben Sie die Option das Whiteboard als PDF oder PNG-Datei zu Ξ exportieren.

Um das Whiteboard nutzen zu können ist die neuste Version des Zoom Clients notwendig. **Bitte beachten Sie: Wenn eine veraltete Version genutzt wird, ist das Whiteboard gegebenenfalls nicht zugänglich.**

#### <span id="page-4-0"></span>6.2 Whiteboard über "Bildschirm freigeben"

Über die Funktion "Bildschirm freigeben" finden Sie das klassische Zoom Whiteboard.

In der Menüleiste finden Sie die zur Verfügung stehenden Werkzeugoptionen.

Durch die Auswahl "Speichern" kann das Whiteboard als PFD oder PNG exportiert werden.

Das Hochladen von Dateien ist hier nicht möglich. (Vergleiche hierzu [Bildschirm teilen\)](#page-3-0)

# <span id="page-4-1"></span>7 Breakout Sessions

Mit den "Breakout Sessions" haben Sie in Zoom die Möglichkeit die Teilnehmenden in Gruppenräume aufzuteilen.

Für die Gruppeneinteilung gibt es drei Optionen:

- Teilnehmende werden automatisch einer Gruppe zugeordnet
- Der Host wählt die Gruppeneinteilung aus
- Die Teilnehmende wählen einen Gruppenraum aus

Der Host kann nachträglich Teilnehmende Gruppenräumen zuweisen.

Automatisch alle ausgewählten Teilnehmer in Breakout-Räumen in das Hauptmeeting verschieben

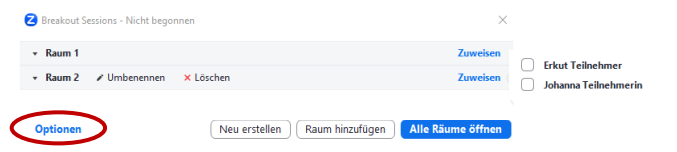

In den Optionen kann zusätzlich ein Zeitlimit für die Arbeit in den Breakout Sessions festgelegt werden.

### <span id="page-4-2"></span>8 Umfragen erstellen

Meetingteilnehmern die Auswahl eines Raums gestatten

√ Teilnehmern erlauben, jederzeit zu der Hauptsitzung zurückzukehren Alle zugewiesenen Teilnehmer automatisch in Breakout Sessions verschieber

Breakout Sessions automatisch schließen nach: 30 Minuten Mich benachrichtigen, wenn Zeit abgelaufen ist Countdown nach dem Schließen der Breakout Session Countdown-Timer einstellen:  $\boxed{60 \quad \vee}$  Sekunden

Unter dem Bedienelement "Umfragen" können Umfragen erstellt werden.

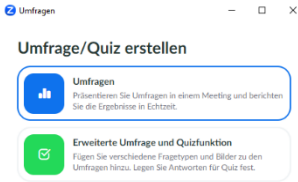

### <span id="page-4-3"></span>9 Untertitel erstellen

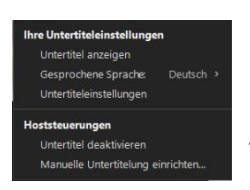

Unter dem Bedienfeld "Untertitel" können Sie automatisch generierte Untertitel erstellen lassen.

Beachten Sie, dass die automatisch generierten Untertitel nicht immer fehlerfrei sind. Alternativ können Sie eine manuelle Untertitelung einrichten.

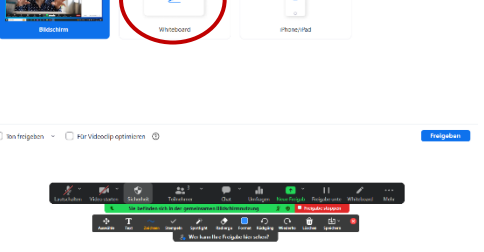

**FOUR** 

## <span id="page-5-0"></span>10 Aufmerksamkeitsmodus

Als Host haben Sie die Möglichkeit einen "Aufmerksamkeitsmodus" zu starten. Ist der Aufmerksamkeitsmodus aktiviert, können Teilnehmende nur die Videos von Host und Co-Host sehen. Die Videos der Teilnehmenden sind nur für den Host und Co-Host sichtbar.

Meeting läuft im Aufmerksamkeitsmodus: Nur Host und Co-Hosts können ihr Video sehen Verstanden

### <span id="page-5-1"></span>11 Konferenz aufzeichnen

Im Zoom-Client hat der Host die Möglichkeit sowohl die Audio-, als auch die Video-Spur einer Konferenz aufzuzeichnen.

#### <span id="page-5-2"></span>11.1 Aufzeichnungen anfertigen

Über "Auf diesem Computer aufzeichnen" in der Menüleiste beginnen Sie eine Aufzeichnung. O Aufzeichnung läuft... II II

In der linken oberen Ecke erscheint nun ein Bedienfeld, mit dem Sie die Aufzeichnung anhalten oder stoppen können. **Dieses Meeting wird aufgezeichnet** 

Teilnehmende erhalten automatisch folgenden Hinweis:

#### <span id="page-5-3"></span>11.2 Speicherort für Aufzeichnungen ändern

In den Zoom-Einstellungen können Sie unter dem Menüpunkt "Aufnahmen" einen lokalen Speicherort für die Aufnahmen festlegen.

Nach Beenden des Meetings erhalten Sie eine weitere Benachrichtigung, bei dem Sie den Speicherort festlegen können.

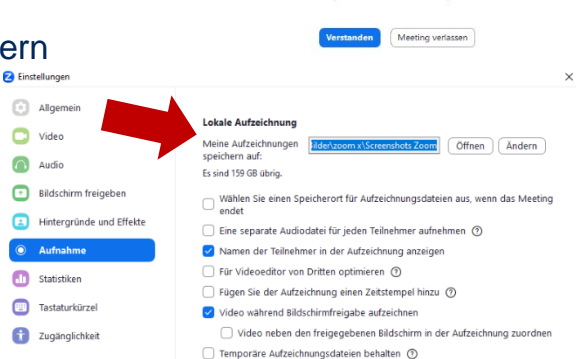

kann diese Ar<br>List. Teilnehme -<br>Teilnehmer mit entsprechenden Berechtigungen<br>Transkript des Meetings speichern und freigebe Durch weitere Teilnahme am Meeting stimmen Sie der Aufz

Der <u>Kontoinh</u><br>Cloud gespei<br>wurde, könne<br>freigeben.

### <span id="page-5-4"></span>12 Einstellungen

Weitere Einstellungen finden Sie über das Zahnrad in der Auswahlfläche "Meeting Informationen". Hier können Sie unter anderem Ihre Audio- und Video-Einstellungen anpassen.

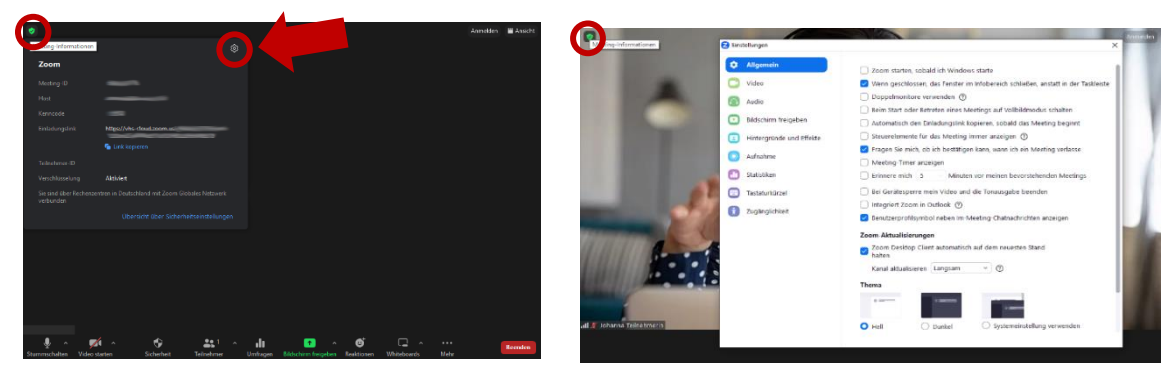